# **SETTING UP SRP PLAYER**

## **Understanding the Interface**

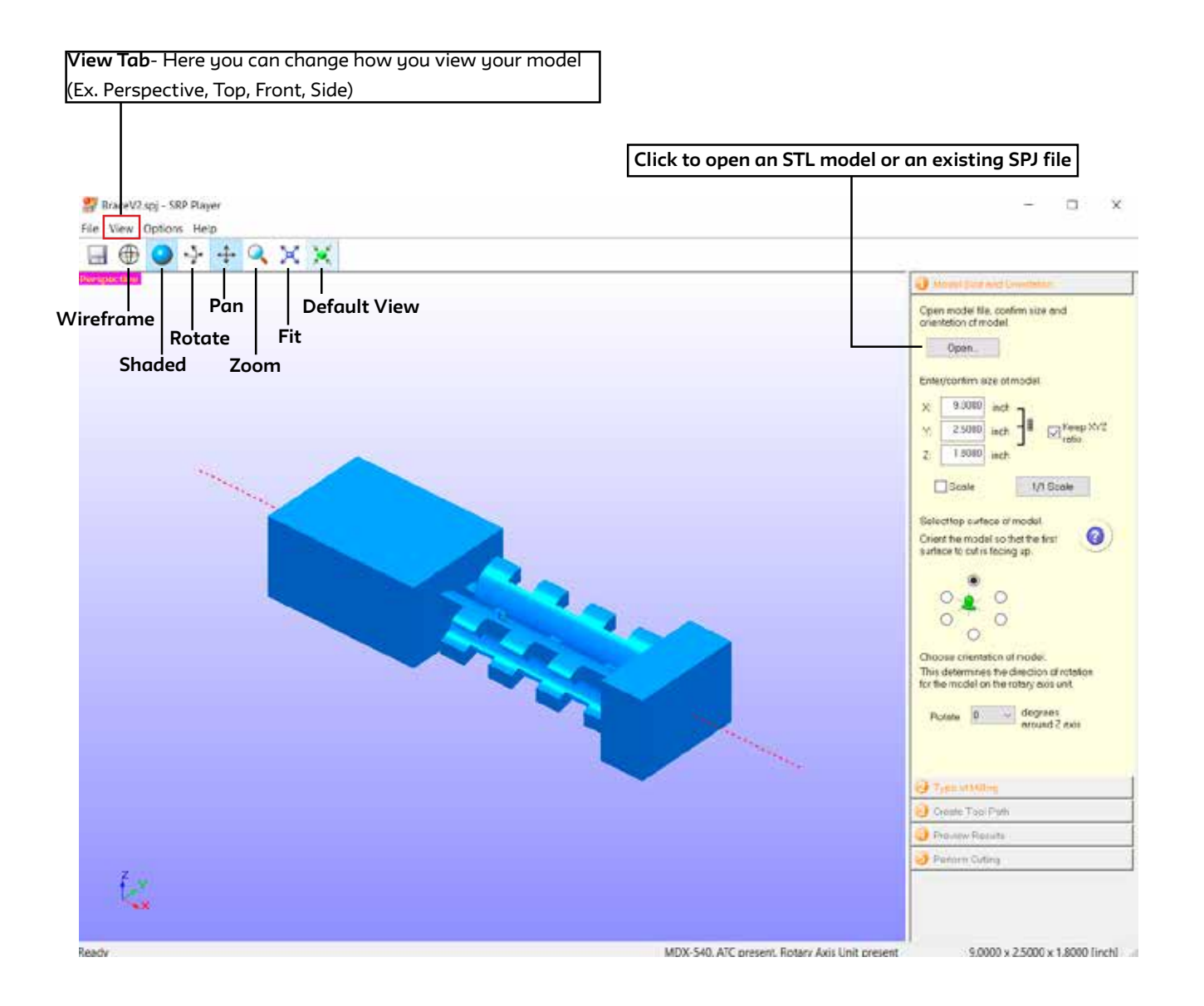

## **Step 1: Importing 3D model**

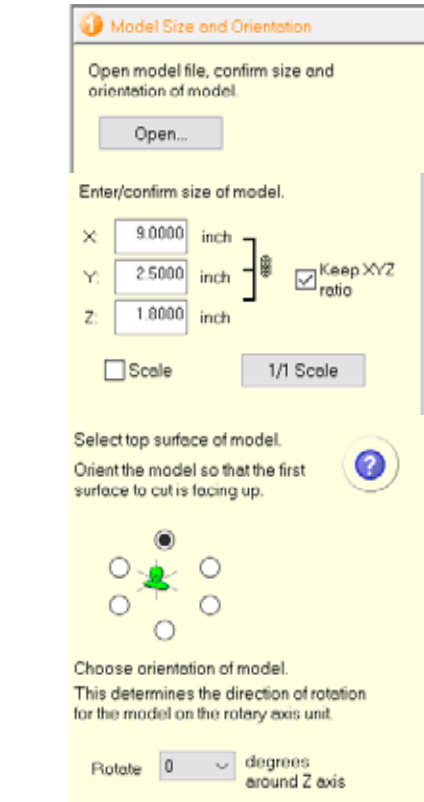

## **Step 2: Type of Milling**

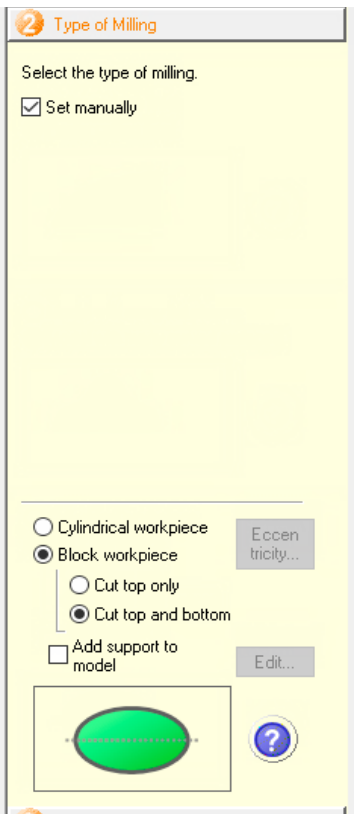

#### **Model Size and Orientation size your model**

- Click **Open...**<br>• You only need to the contract of the contract of the contract of the contract of the contract of the contract  $\epsilon$ ure  $\epsilon$
- Locate and import your STL file

### **Once 3D model is imported you must correctly**   $\mathsf{size}\ \mathsf{your}\ \mathsf{model}$ that here

- Always make sure "Keep XYZ ratio" is checked<br>• You only need to tune in one dimension and
- You only need to type in one dimension and the model will scale equally  $\mathbf{r}$  are model and rotate you can reduce induct will beare equally
- .<br>If you need to reorient your model you can dow that here
- that here<br>• You can flip your model any direction by selecting Tou carring gour moder any airection by selecting<br>one of the bubbles around the green figure \*Might cause a dimensioning error: a quick fix is scale your model smaller rotate/ adjust as needed then set correct size • You can flip your model any direction by selecting<br>one of the bubbles around the green figure<br>\*Might cause a dimensioning error: a quick fix<br>is scale your model smaller rotate/<br>adjust as needed then set correct size<br>• Al
- Alternatively, you can rotate your model around **Select Type of Milling** the z axis using the drop down bar

## **Select Type of Milling**

- Select **Better surface finish** for final products • Select **Model with many flat planes** when your Check box for Set manually
- Select **Model with many flat planes** when your • Select **Cylindrical workpiece** when your stock mutenums rou<br>Club et al material is rounded
- Select **Block workpiece** when your stock material is squared/rectangular

is squarea/rectarigatar<br>\*If using Block workpiece always select **cut** organic shapes  **top and bottom**

**DO NOT chock Add support to model upless asked** DO NOT check **Add support to model** unless asked<br>to do so • Select **Block workpiece** when your stock material to do so

## **Step 3: Create Toolpaths**

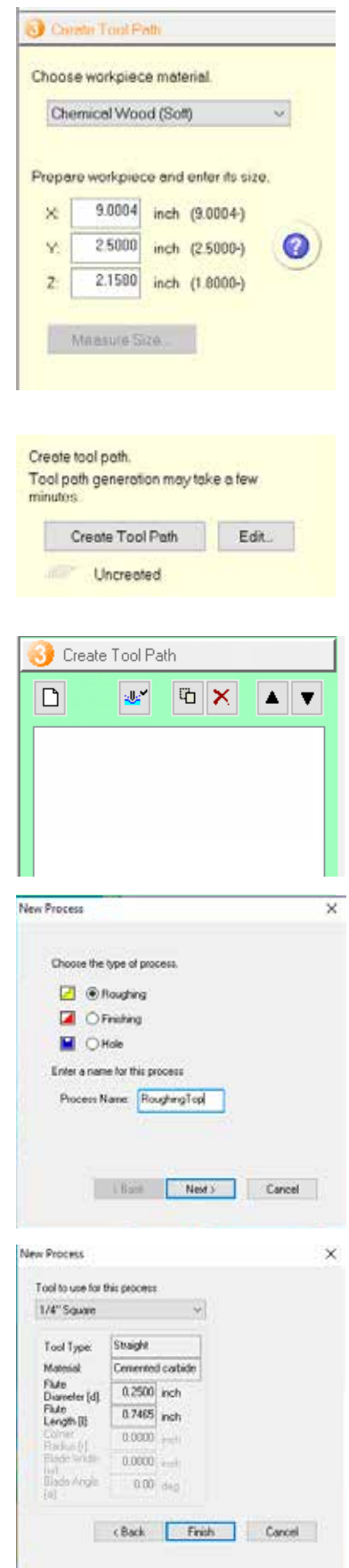

## **Setting up Workpiece**

- Select the appropriate material that matches what you will be cutting
- Input the precise measurements of the length (x), width (y) and height (z) of your selected material
- Click **Edit...**
- Clieken the White Bees Leap to success • Click on the White Page Icon to create a<br>"Now Process" "New Process"
- Select Roughing and Rename to **RoughingTop**
- Click **Next**
- Pick a tool
	- rename rought in this is where you choose what tool to perform This is where god enouse what the roughing cut (Or largest tool that fit to your design) \*Choose the 1/4" Square
- Click **Finish**

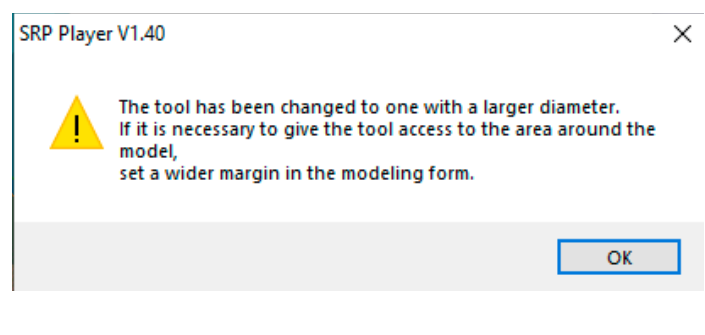

• Click **OK**

## **Step 4: Customize Roughing Toolpath**

## **Expand RoughingTop**

- Click **All (Cut Area)**
- Select **Partial**

Drag the red lines to fit comfortably around your design (include space for your tabs)

\*This will only cut areas that are needed rather than removing material that does not include your design

• Click **Apply** to save changes

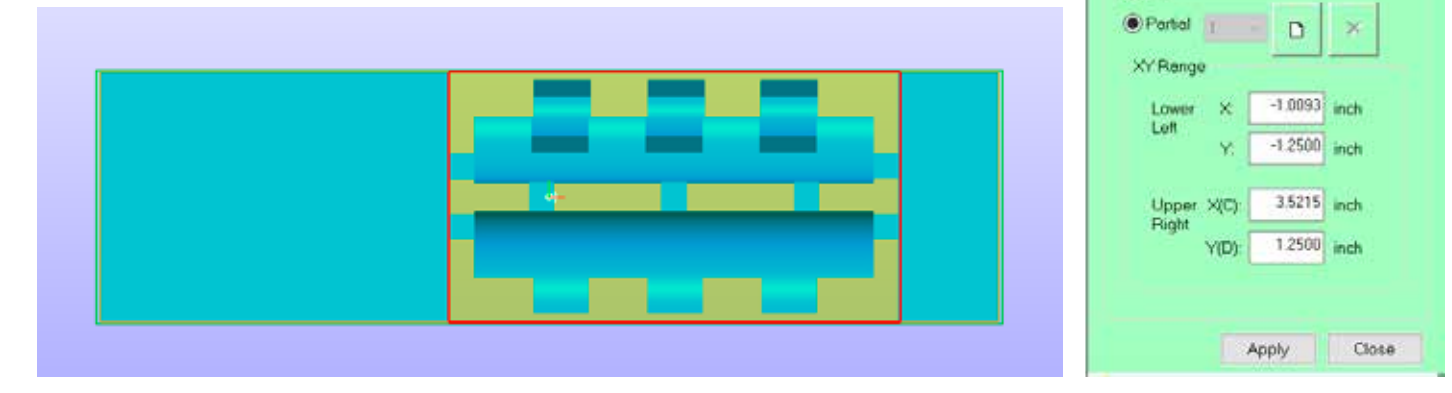

- Click **Partial (Depth)**
- Select **Partial**

Drag the top red line so it is a little above the top of your material Drag the bottom line so it is a little below the<br>halfway point of your material the halfway point of your material halfway point of your material

\*This will allow the tool to ease into your material as well as create a smooth transition between top and bottom milling

• Click **Apply** to save changes

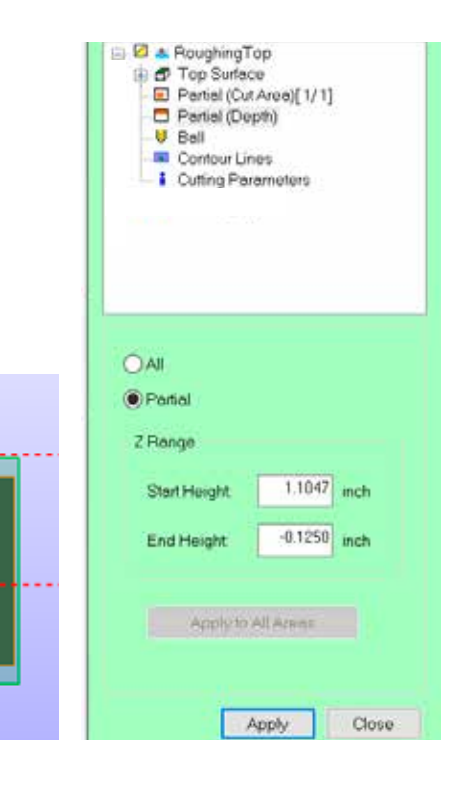

**D** X

 $\mathbf{A}$ 

**W** 

□ B & RoughingTop Top Surface All (Out Area) Partial (Depth) U Ball **M** Contour Lines **i** Cutting Perameters

 $\Box$ 

 $OAI$ 

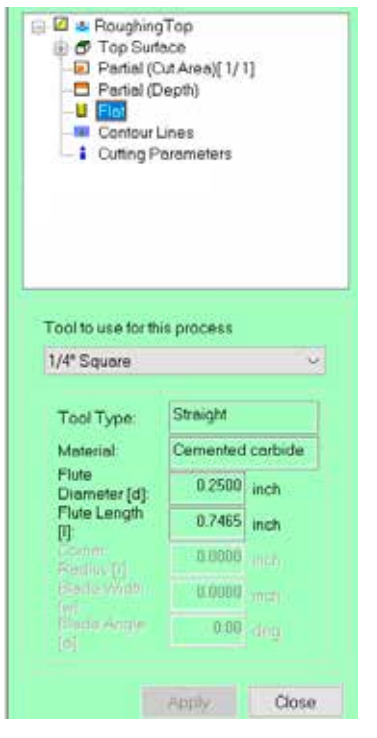

• If you need to change your tool this is where you  $\epsilon$  and do that tool to the volume  $\epsilon$  where  $\epsilon$ 

## **Step 5a: Creating Additional Roughing Toolpaths**

Now that you have programmed a roughing toolpath you can use this to quickly create additional roughing toolpaths for your other sides. (All settings you've made will copy over)

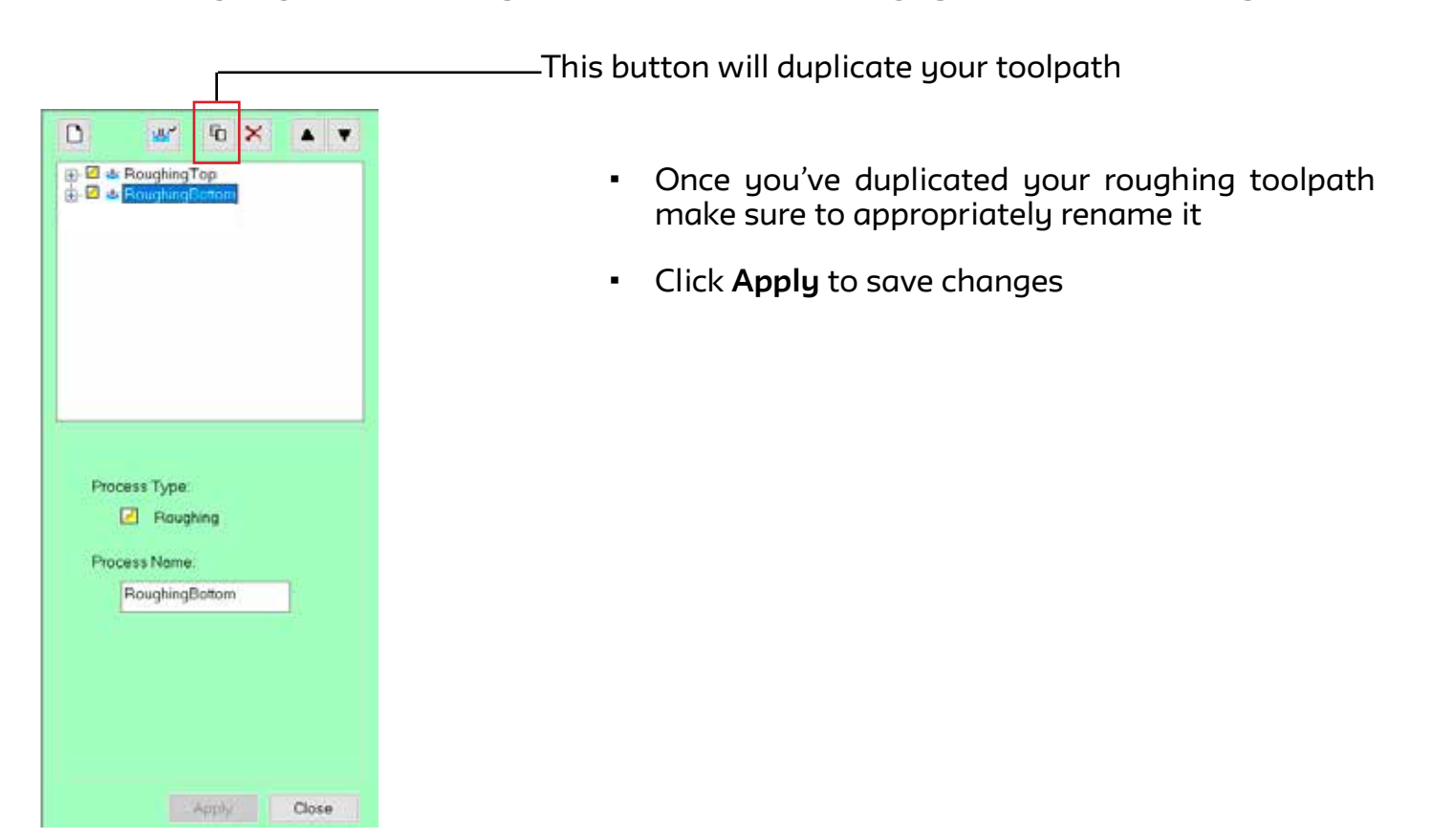

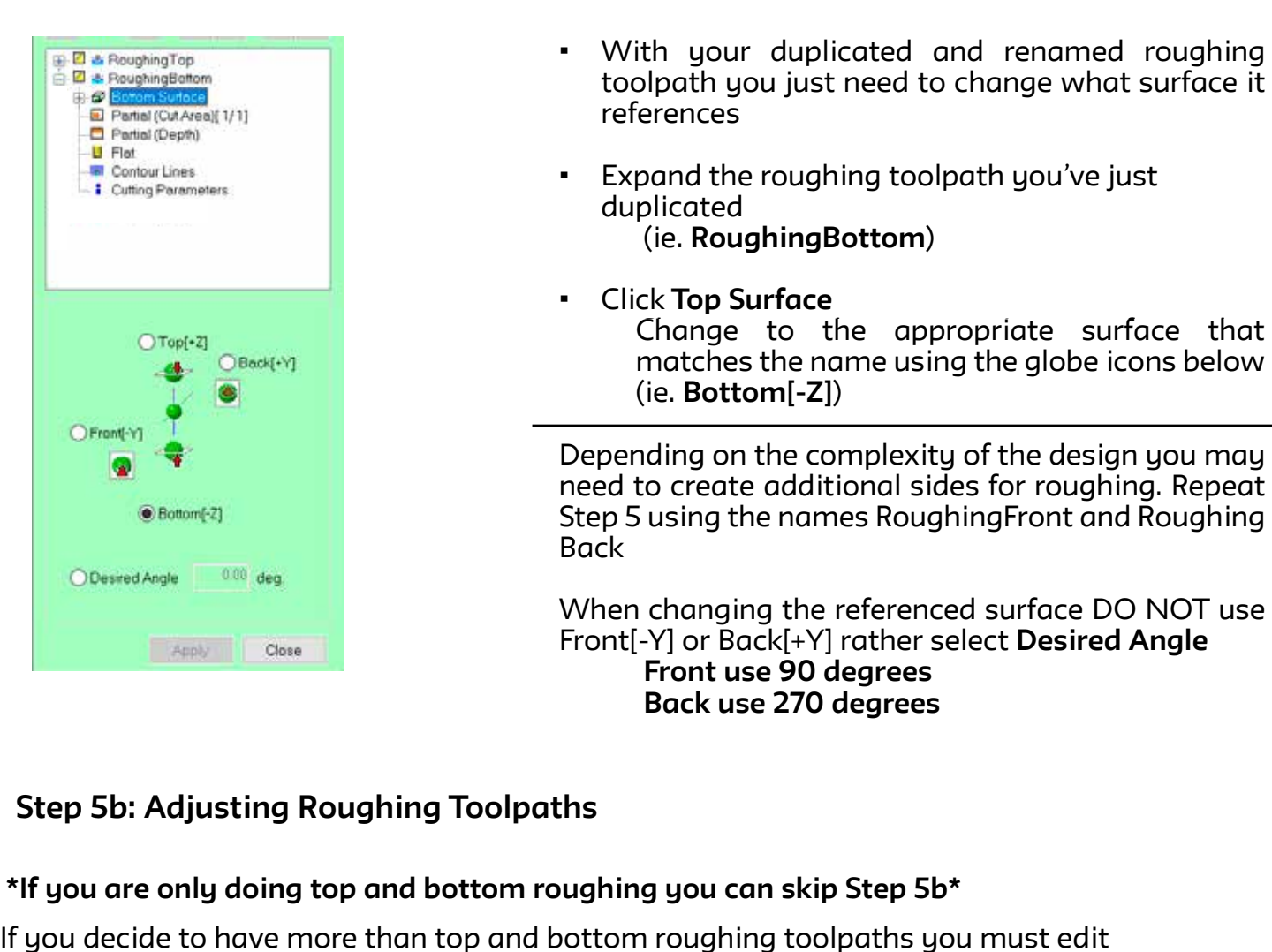

- With your duplicated and renamed roughing toolpath you just need to change what surface it references
- Expand the roughing toolpath you've just duplicated (ie. **RoughingBottom**)
- Click **Top Surface**

Change to the appropriate surface that Change to the appropriate surface that matches the name using the globe icons below below (ie. **Bottom[-Z]**) (ie. **Bottom[-Z]**)

Depending on the complexity of the design you may need to create additional sides for roughing. Repeat Step 5 using the names RoughingFront and Roughing Back

When changing the referenced surface DO NOT use Front[-Y] or Back[+Y] rather select **Desired Angle Front use 90 degrees Back use 270 degrees**

## **Step 5b: Adjusting Roughing Toolpaths**

## **\*If you are only doing top and bottom roughing you can skip Step 5b\***

I gou decide to have more than top and bottom roughing toolpaths you must ealt.<br>Decide to the face of and Decide to Decide for each different sides. Decent Char ( of the instructions **Partial(Cut Area)** and **Partial(Depth)** for any additional sides. Repeat Step 4 of the instructions If you decide to have more than top and bottom roughing toolpaths you must edit

## **Step 6: Customize Finishing Toolpath**

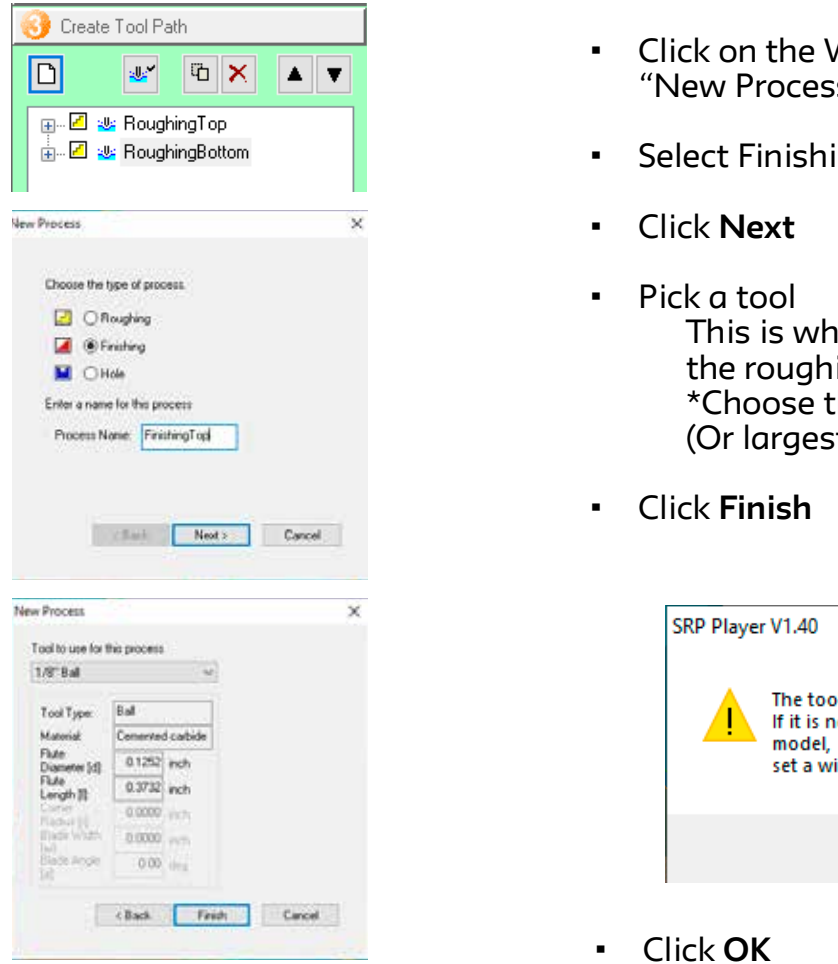

- Click on the White Page Icon to create a "New Process"
- Select Finishing and Rename to **FinishingTop**
- 
- $F_{\text{reco}}$  restricts and removing material than  $T$ his is where you choose what tool to perform the roughing cut \*Choose the 1/8" Ball (Or largest tool that fit to your design)
	- Click **Finish**

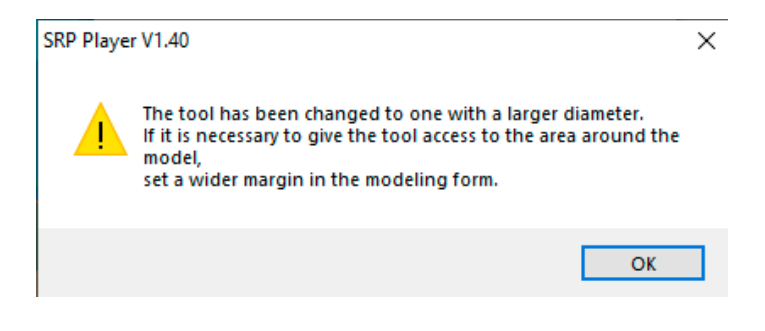

• Click **OK**

#### **Expand FinishingTop** nd the bottom lines so it is a little below the bottom lines so it is a little below that  $\mathcal{L}$

- **Example 1** Click **All (Cut Area)**
- Select **Partial**  $\frac{1}{2}$  Drag the red lines to fit tightly around prag the real mies to he tightig around<br>your design (include space for your tabs)

\*This will only cut areas that are needed for finishing resolution rather than removing material that does not need finishing resolution

• Click **Apply** to save changes

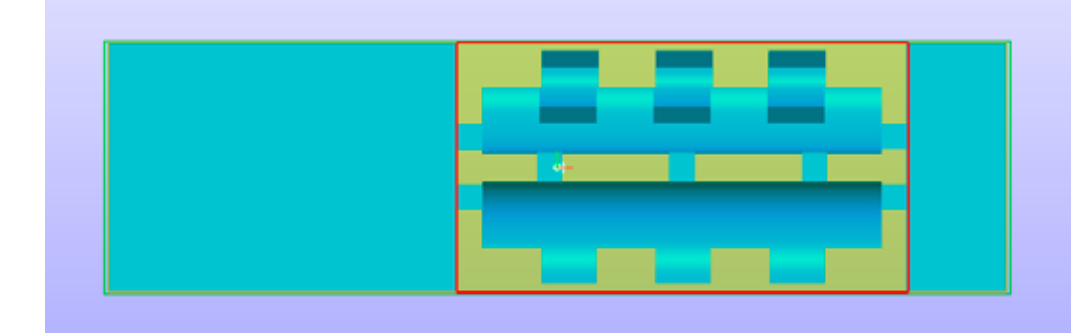

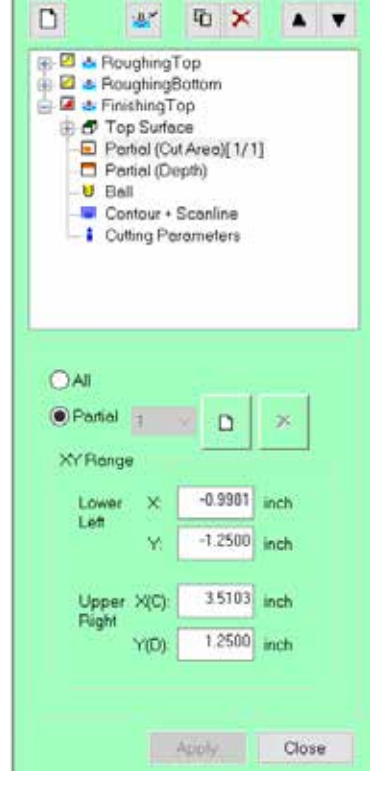

- Click **Partial (Depth)**
- Select **Partial**

Drag the top red line so it is a little above the top of your design Drag the bottom lines so it is a little below the halfway point of your design

\*This will allow the tool to run finishing toolpath where your design is rather than cutting through air

• Click **Apply** to save changes

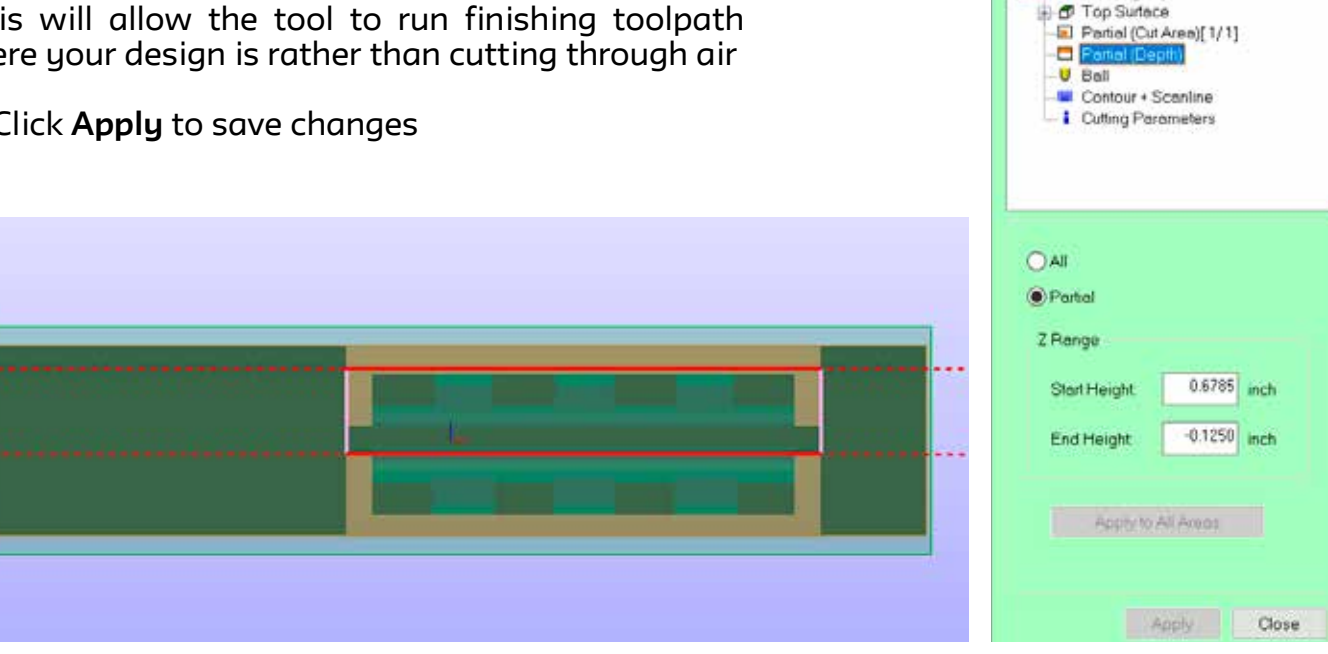

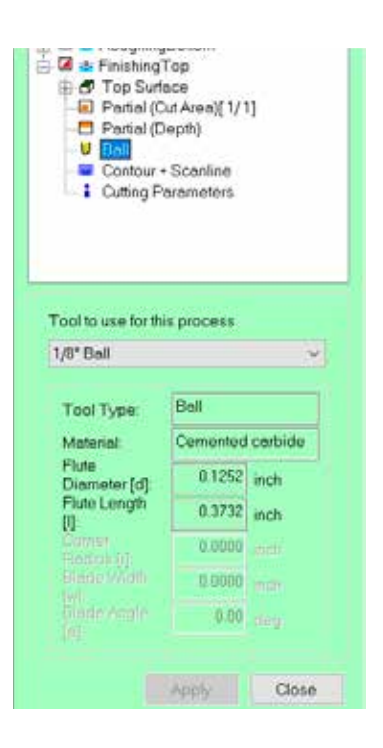

• Click **Ball**

This is where you choose what tool to perform the finishing cut \*Choose the 1/8" Ball (Or largest finishing tool that will fit to your design)

G & Finishing Top

**•** Click **Apply** to save changes In Apply to sure changes

If your design requires smaller tools you will need In goal acsign requires sinaller tools goa will need.<br>to create additional toolpaths to step down in size. to create duantional toolpaths to step down in size.<br>Only make one size step down per toolpath (ie. 1/8" down to  $1/16$ " DO NOT step down  $1/8$ " to  $1/32$ ")

DO NOT makes changes to Contour Lines or Cutting Parameters

### If you choose **Scan Lines** the tool will travel along **Step 7a: Creating Additional Finishing Toolpaths**

Now that you have programmed a finishing toolpath you can use this to quickly create **Francisco**  $\mu$  and decentring by save the first additional finishing toolpaths for your other sides. (All settings you've made will copy over) going deeper into the deeper into the design.

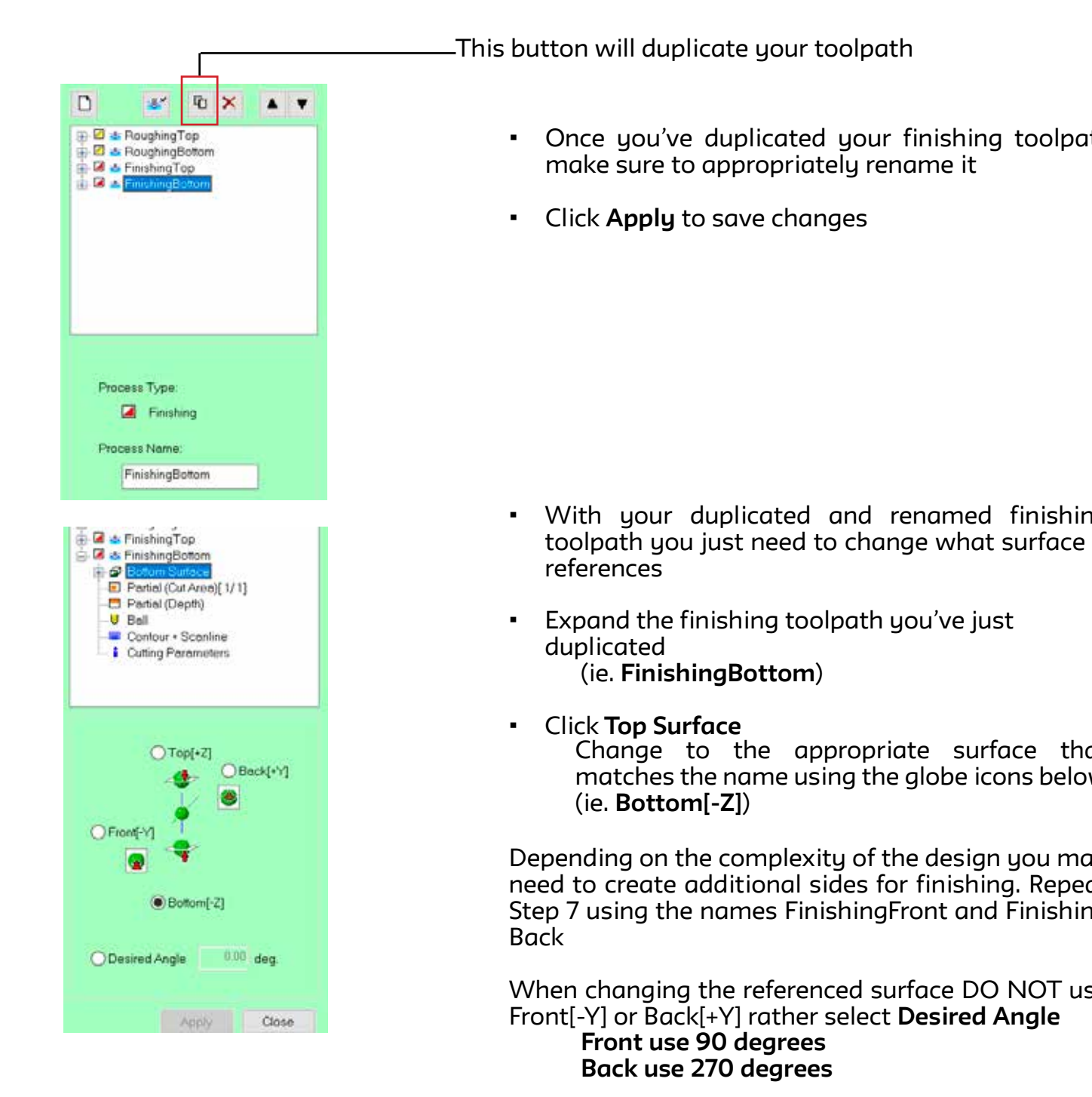

- $\sigma$  full depth paths for start position. make sure to appropriately rename it **Additional roughing Top and roughing toolpath compatible of your other sides.** Conce you've duplicated your finishing toolpath
	- Click **Apply** to save changes  $T$

- With your duplicated and renamed finishing • vitin your duplicated and renamed imisming<br>toolpath you just need to change what surface it references Resolution/Slower cut (smallest details
- Expand the finishing toolpath you've just duplicated (ie. **FinishingBottom**) **Change to the appropriate surface that surface surface that surface that surface that surface that surface that surface that**  $\mathbf{C}$
- **•** Click **Top Surface** - Change to the appropriate surface that<br>Change to the appropriate surface that change to the appropriate surface that<br>matches the name using the globe icons below references the hannel asing the globe feems below<br>(ie. **Bottom[-Z]**)

Depending on the complexity of the design you may Depending on the complexity of the design god may<br>need to create additional sides for finishing. Repeat need to create duantional sides for minshing, kepeat<br>Step 7 using the names FinishingFront and Finishing **Back** • Click **Top Surface**  $Back$ 

When changing the referenced surface DO NOT use when changing the referenced sanace DO NOT as<br>Front[-Y] or Back[+Y] rather select **Desired Angle Front use 90 degrees** below (ie. **Bottom[-Z]**) **Back use 270 degrees**  $\frac{1}{2}$  but and  $\frac{2}{2}$  of the degrees

## Step 7b: Adjusting Finishing Toolpaths

#### **Step 7b: Adjusting Finishing Toolpaths** iching you can ckin Ston  $7h^{\star}$ \*If you are only doing top and bottom finishing you can skip Step 7b\*

Partial(Cut Area) and Partial(Depth) for any additional sides. Repeat Step 6 of the instructions If you decide to have more than top and bottom finishing toolpaths you must edit

## **Step 8: Generating Created Toolpaths**

- Once you have customized all your roughing to the case of the case of the case of the case of the case of the and finishing toolpaths now the software will **partial current of the Partial Cut Area** generate a simulation and implining coopacity now the Solemn
- Click **Close** this will bring you back to the main view **Step 8: Generation Created Toolpaths**
- Click **Create Tool Path** \*Wait for generation to complete its calculation and finishing tool paths now the software will be software with the software will be software with the software will be software with the software will be software with the software with the software with the software with
- **Click Preview Results**
- **Click Preview Cutting 30 and the main bring will be mainly be maintained by the main bring will be a mainly discription of the main of the mainly discription of the mainly discription of the mainly discription of the ma**

\*Simulation will process and give you a representative cut away of your design as well as an estimated cutting time  $\mathcal{L}_{\mathcal{A}}$  for all the complete its calculation to complete its calculation to complete its calculation of  $\mathcal{A}$ 

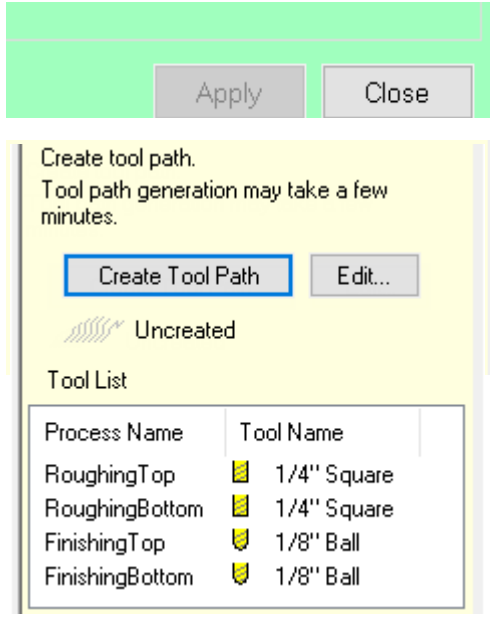

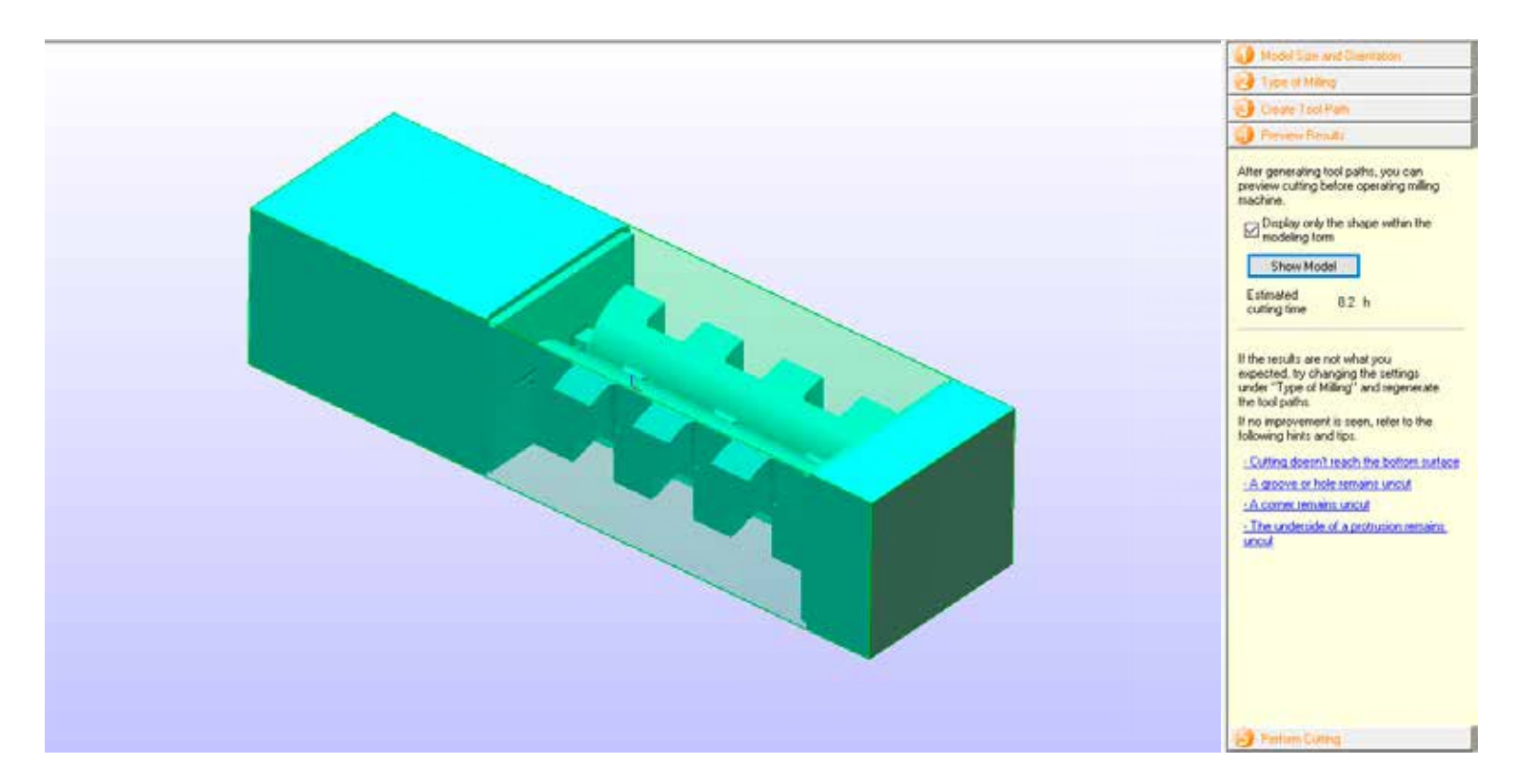

Please make sure you **SAVE** your SPJ file MMDD\_FIRSTNAME\_LASTNAME (0921\_Mimi\_Kurpier)

# **ADVANCED FINISHING METHODS**

\*Proceed only if you are familiar with the SRP setup and would like to customize the finishing approach for your model\*

## **Scanlines**

If you choose **Scan Lines** the tool will travel along the selected axis (either X or Y) in a parallel linear path across the surface of the design before going deeper into the design.

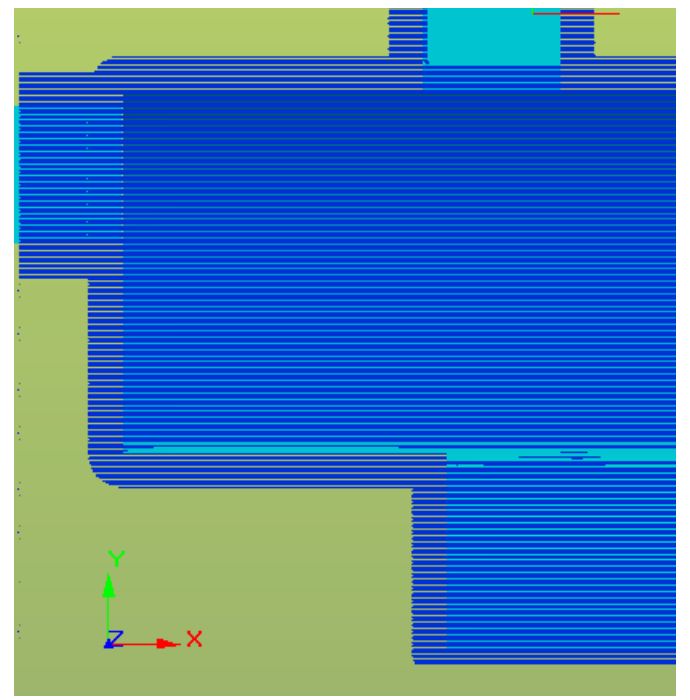

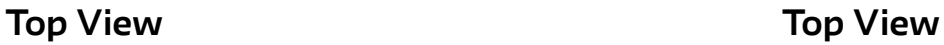

**X AXIS Y AXIS**

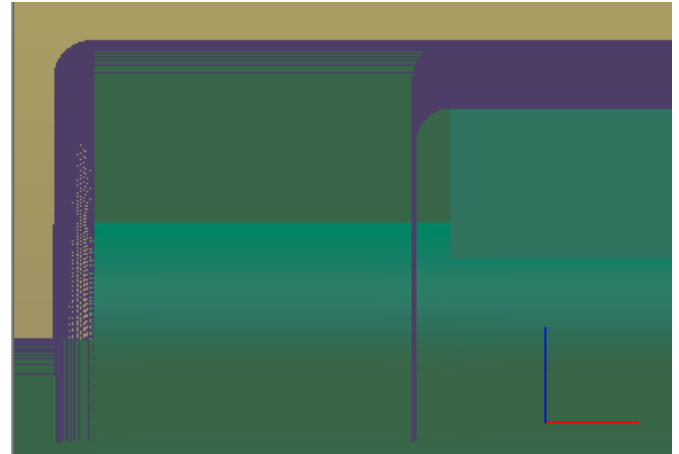

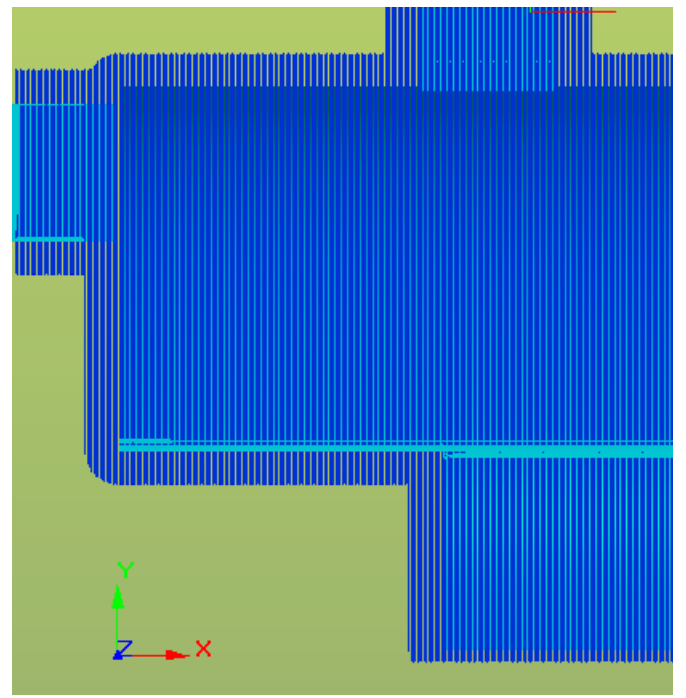

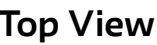

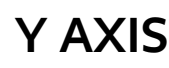

## **Side View Side View**

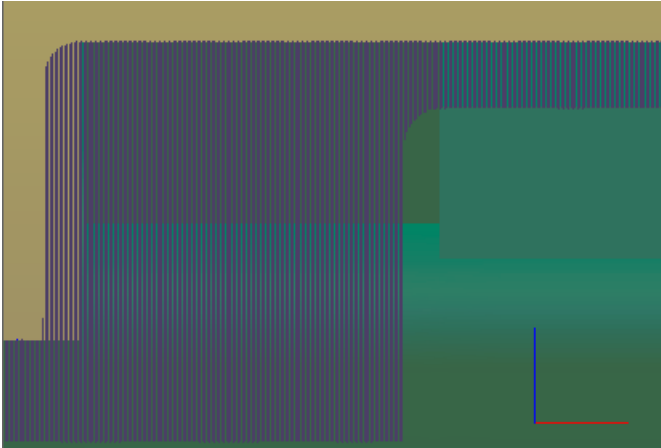

## **Unidirectional**

If you choose **Unidirectional** the tool will travel along the selected axis (either X or Y) in vertical full depth paths following the start position.

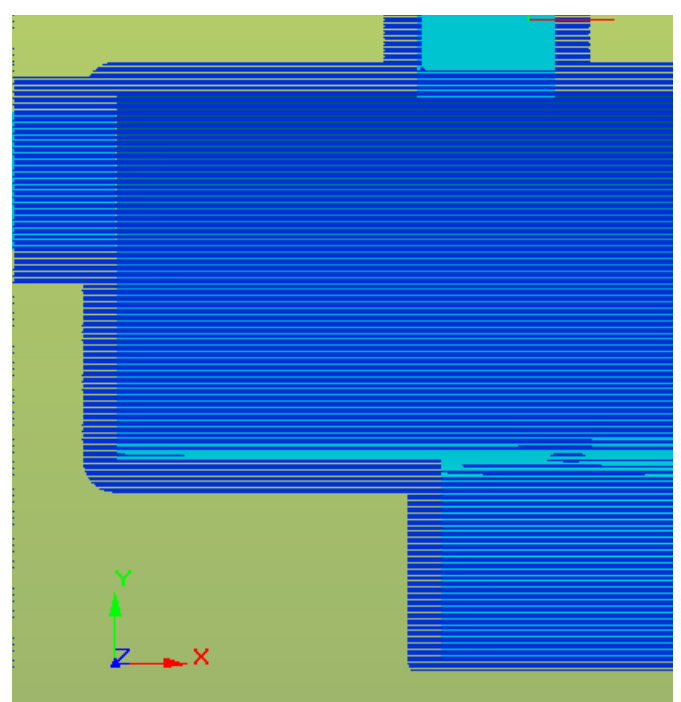

||||||||

**Top View Top View**

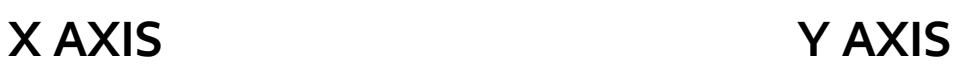

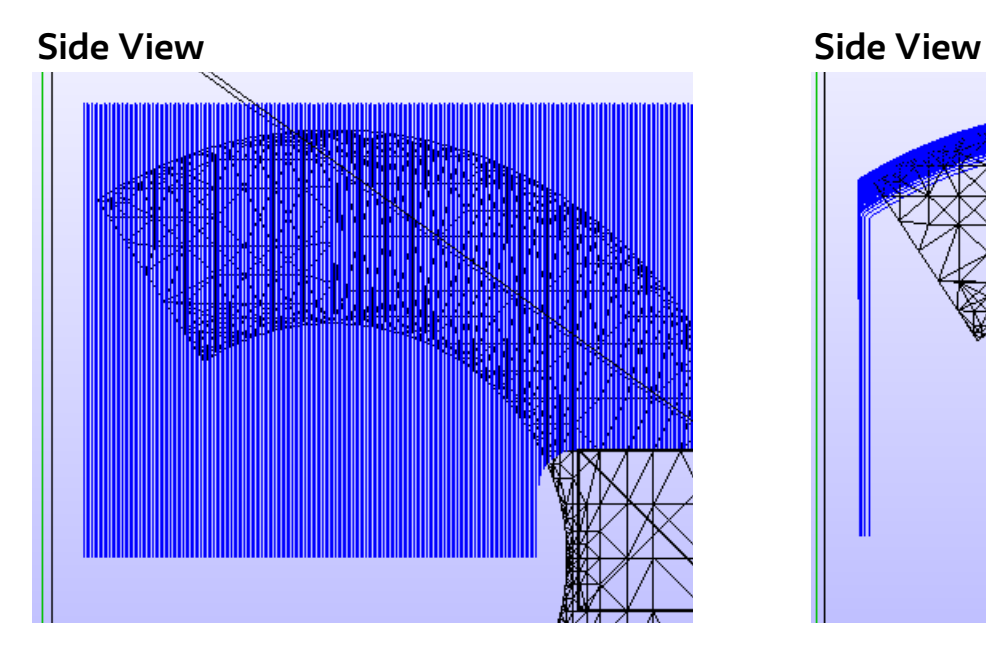

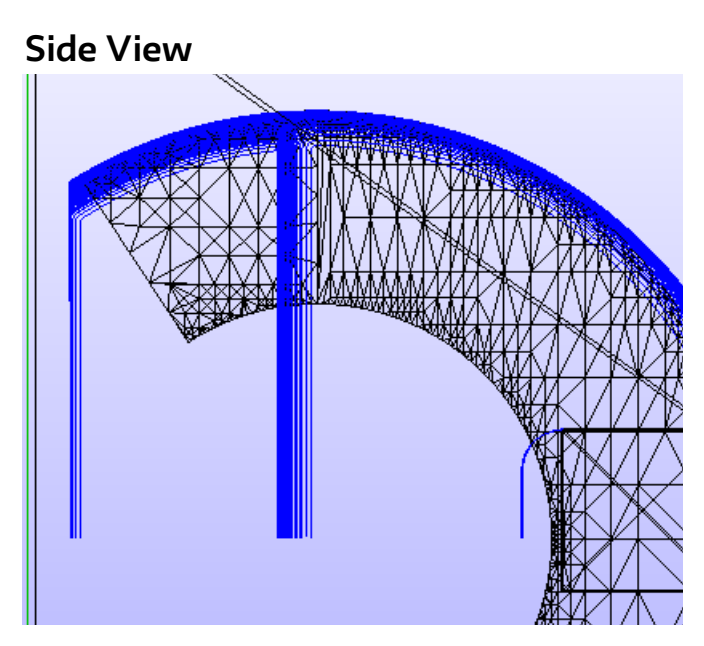

## **Contours**

If you choose **Contours** there are three options that will provide a variety of finishing resolutions

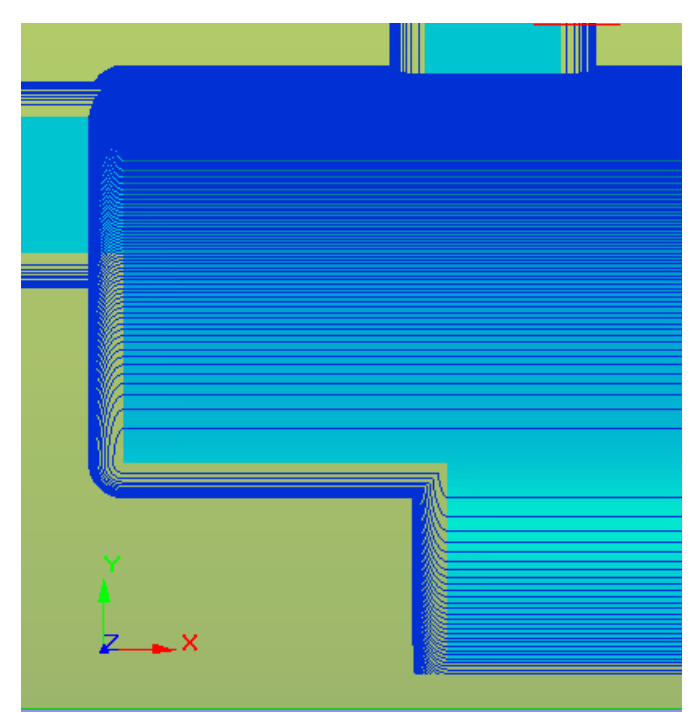

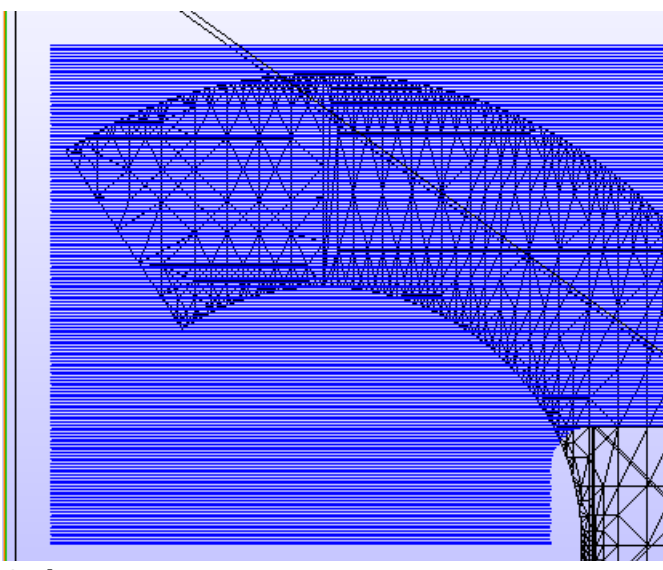

**Side View**

## **Top View-Contours Only**

Lower Resolution/Quicker cut (Broad forms are referenced)

## **Top View-Contours include Planes Top View-Contours include Slopes**

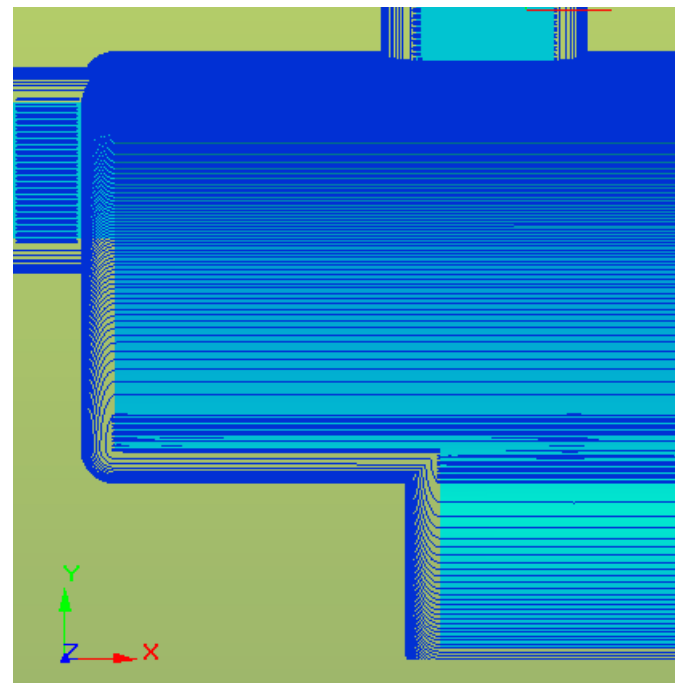

Medium Resolution/Mid Speed cut (Good for more flat designs)

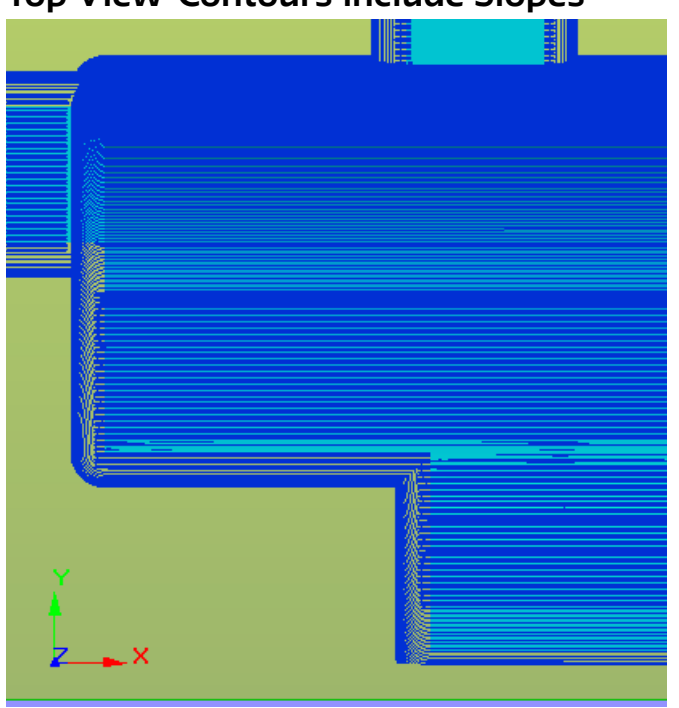

Higher Resolution/Slower cut (Smallest details are referenced)